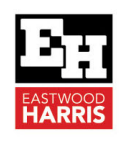

# Oracle Primavera P6 PPM Professional Version 22 Check Schedule Report

### **1 Introduction**

Oracle Primavera releases new updates most months, and this paper outlines how the P6 Version 22 Check Schedule Report function operates.

## **2 Oracle Primavera Update Information**

Readers may find the following Oracle documents which include the upgrade information:

- P6 Professional 21.12 22.12 Release Feature Overview document downloaded from: [https://docs.oracle.com/cd/E64687\\_01/EPPM/EPPM\\_CFO.html](https://docs.oracle.com/cd/E64687_01/EPPM/EPPM_CFO.html)
- $\triangleright$  P6 Version 22 documentation downloaded from here: [https://docs.oracle.com/cd/F51303\\_01/index.htm](https://docs.oracle.com/cd/F51303_01/index.htm)

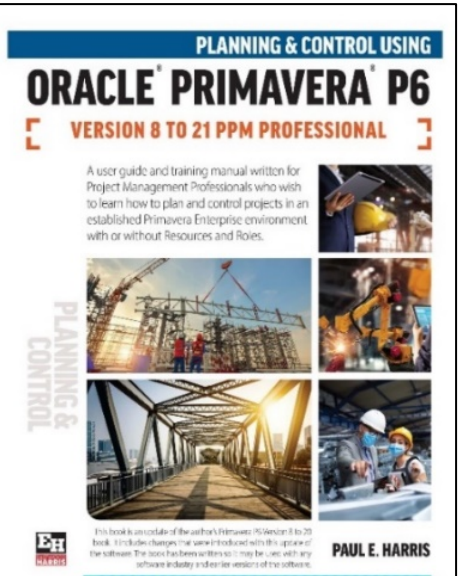

### **3 Check Schedule Report**

The **Tools**, **Check Schedule Report** option allow the user to conduct a **Quantitative Check** on a schedule which is becoming more popular with a number of organisations:

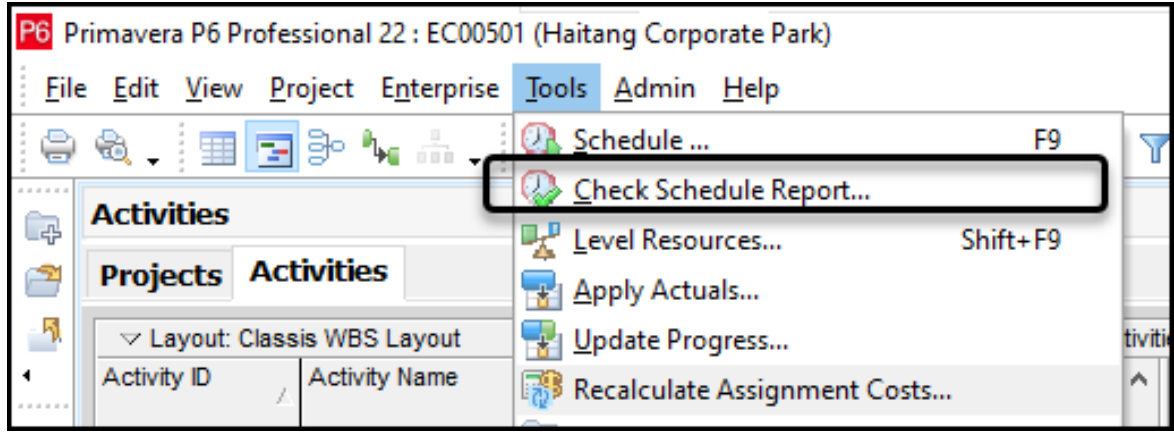

The report is aligned to documents such as the DCMA 14 Point Assessment which may be downloaded from here:

[https://www.dcma.mil/Portals/31/Documents/Policy/DCMA-PAM-200-1.pdf?ver=2016-12-28-125801-](https://www.dcma.mil/Portals/31/Documents/Policy/DCMA-PAM-200-1.pdf?ver=2016-12-28-125801-627) [627](https://www.dcma.mil/Portals/31/Documents/Policy/DCMA-PAM-200-1.pdf?ver=2016-12-28-125801-627)

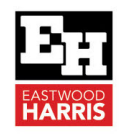

Running the command allows the user to change the analysis settings in the form below:

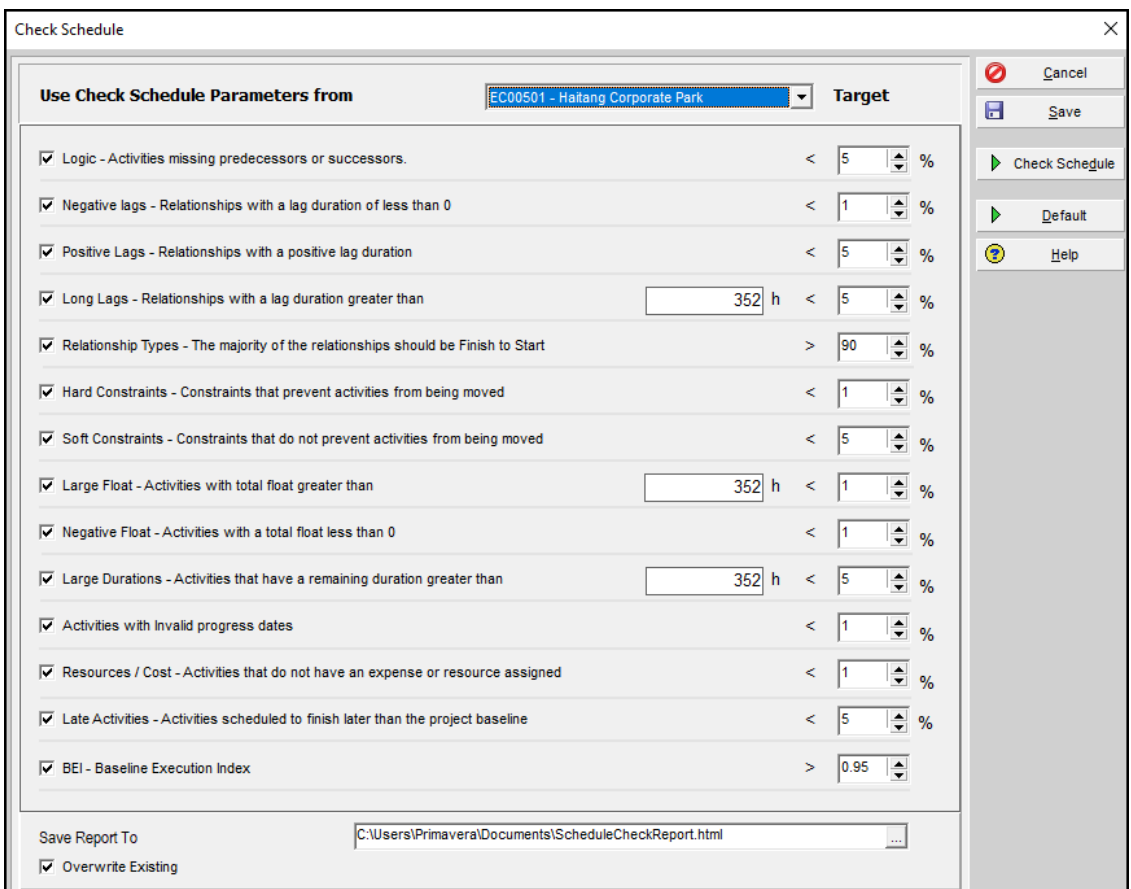

If you make changes to the **Default** setting you may save them with the **Save** button, but it is not possible to save different profiles and setting will need to be changed manually for each different scenario that may be required.

You may the run a report by clicking on the **Check Schedule Report** button which will be displayed in a browser:

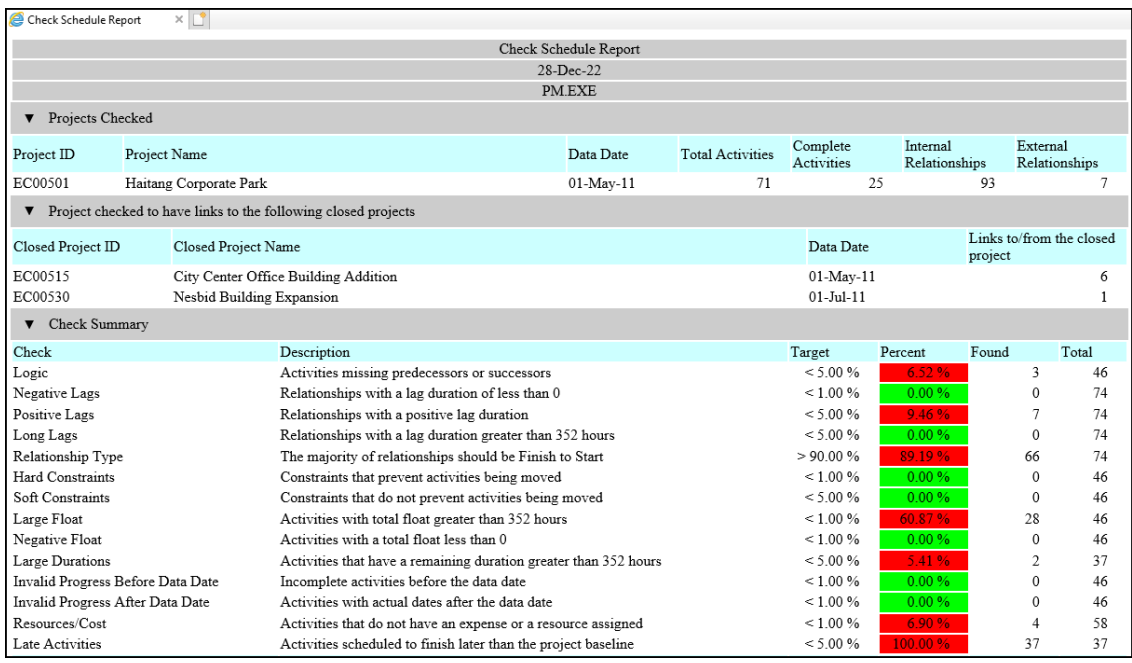

*© 2023 Eastwood Harris Pty Ltd* Page 2 of 4

**Eastwood Harris Pty Ltd** as trustee for Eastwood Harris Family Trust ACN 085 065 872 ABN 18 133 912 173 P.O. Box 4032, Doncaster Heights, Victoria 3109 Australia Tel 61 (0)4 1118 7701 **Email:** harrispe@eh.com.au **Web:** http://www.eh.com.au

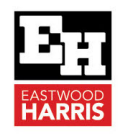

#### **4 Additional Check Schedule Menu**

There is also a **View**, **Check Schedule** menu command and this command allow elements of the Check Schedule report to be displayed in the current view with a filter.

- $\triangleright$  When the menu item is clicked with the mouse then a filter is applied displaying the activities that meet the Check Schedule report parameters identified by the command,
- $\triangleright$  The menu item will be highlighted grey when a filter is applied,
- $\triangleright$  Click on another menu item to display another parameter's activities, or
- $\triangleright$  Click the same menu item to remove the filter.

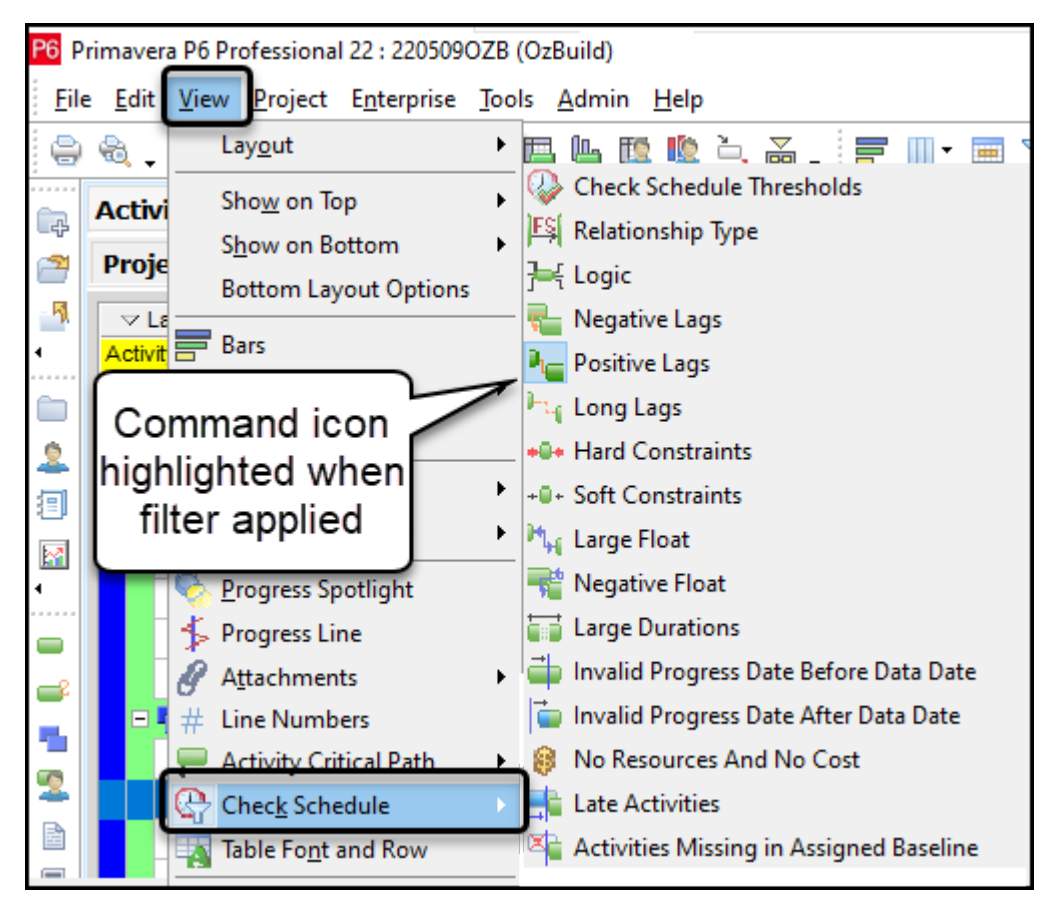

Eastwood Harris Pty Ltd as trustee for Eastwood Harris Family Trust ACN 085 065 872 ABN 18 133 912 173 P.O. Box 4032, Doncaster Heights, Victoria 3109 Australia Tel 61 (0)4 1118 7701 **Email:** harrispe@eh.com.au **Web:** http://www.eh.com.au

#### **5 Comment**

Users must remember that it is more important to complete a **Qualitative Check** before running a **Quantitative Check** such as the **Check Schedule Report** and ensure that normal checks are made to a schedule which include but not limited to the following types of checks:

- $\triangleright$  Is the full scope of the project included?
- $\triangleright$  Have all the contract requirements been included?
- $\triangleright$  Is the program aligned with the estimate?
- $\triangleright$  Are the calendars extended to twice the project length so any delays will calculate correctly?
- $\triangleright$  Are task durations achievable?
- $\triangleright$  Is the logic correct?
- $\triangleright$  Has the program a Closed Network?
- $\triangleright$  Have inappropriate Schedule Options been assigned?
- $\triangleright$  Do any tasks have excessive float?
- $\triangleright$  Are risk mitigation tasks included?
- $\triangleright$  Is the contingent time allowed aligned with the schedule level of detail?
- $\triangleright$  Are all major stakeholders in agreement with the program?

**NOTE:** Do not run a **Check Schedule Report** unless a **Qualitative Check** as identified above has been completed.

Paul E Harris Director Eastwood Harris Pty Ltd 26 April 2023

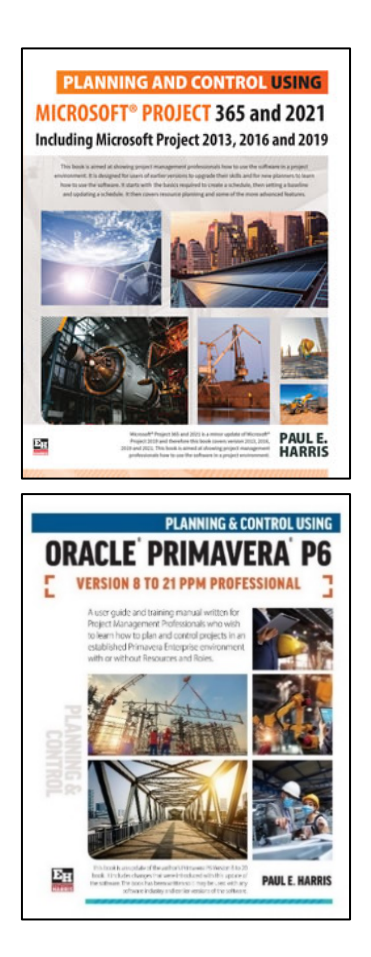

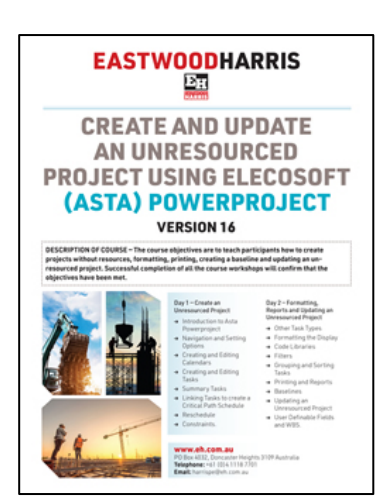

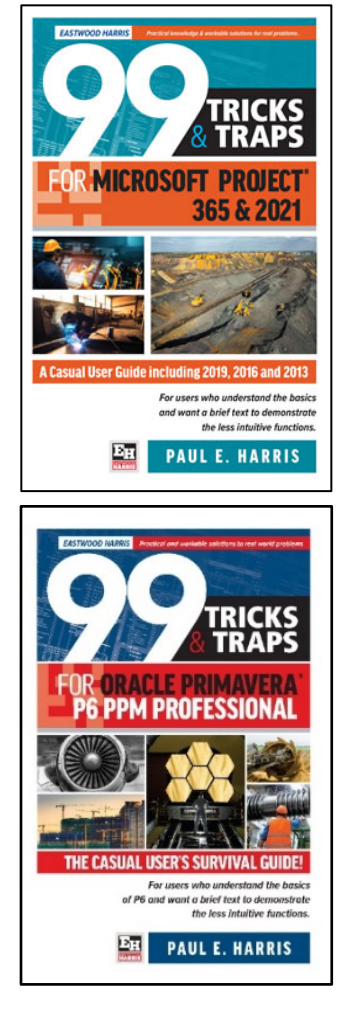